Afin que ce soit plus facile pour vous d'effectuer votre paiement de vos taxes municipales par internet, voici un procédurier étapes par étapes pour ajouter la Municipalité de Sainte-Brigitte-des-Saults comme bénéficiaire dans votre compte Accès D (Caisse Desjardins).

## **1. Se connecter à Accès D**

La première étape est de se connecter dans votre compte Accès D.

Votre identifiant est votre numéro de carte de débit. Par la suite, ils demanderont soit, une question de sécurité ou bien votre mot de passe pour entrer dans votre compte bancaire.

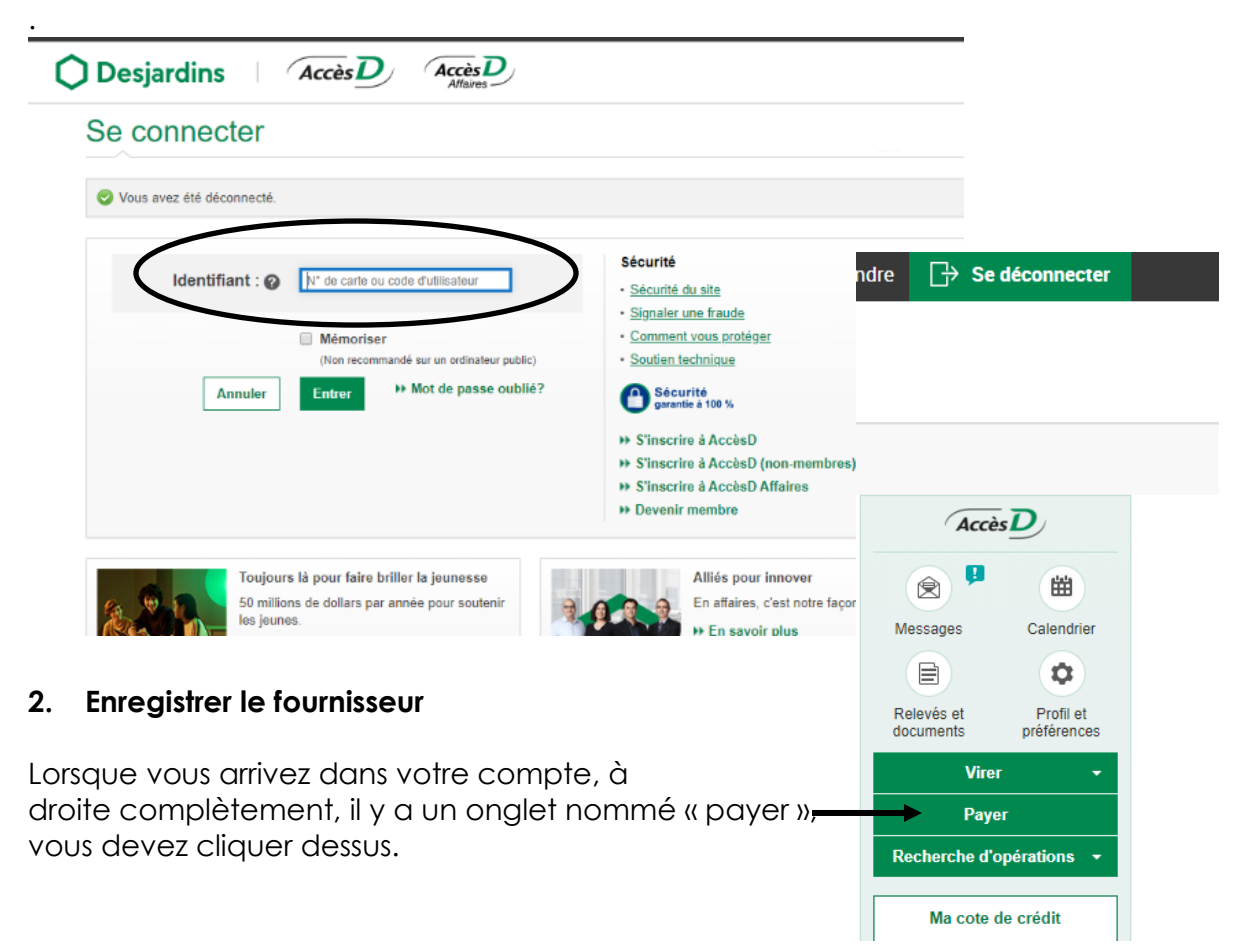

## **Procédurier pour effectuer votre paiement par internet**

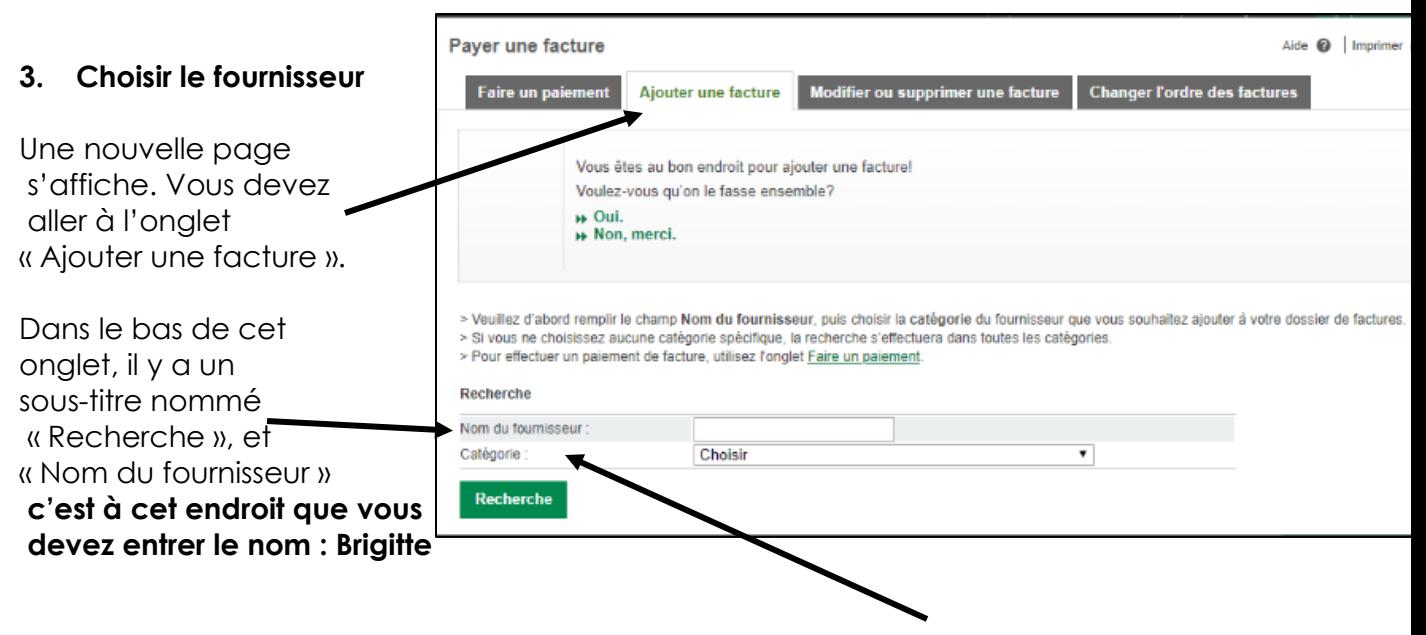

Pour ce qui est de la **catégorie**, vous devez choisir la catégorie en bas complètement de la liste, c'est-à-dire, **« Taxes municipales(eau et égout) ».**

Une fois que cette tâche est faite, cliquez sur « Recherche », le bouton vert écrit en blanc.

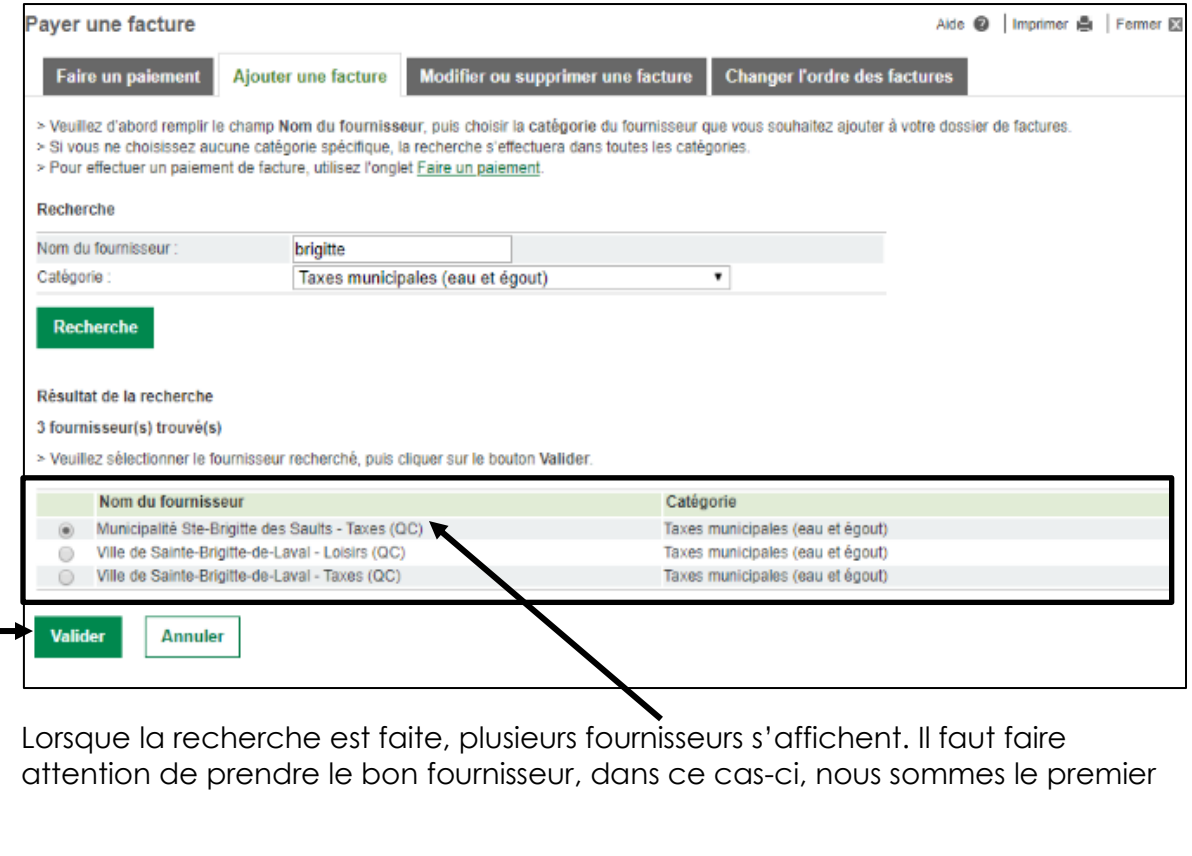

à s'afficher. Il faut donc cliquer sur le petit cercle à côté du fournisseur et cliquer par la suite sur **« valider »**

## **4. Numéro de référence**

Une fois que le fournisseur est sélectionné, il faut entrer votre numéro de référence (ce numéro sera toujours le même lors des paiements à moins que vous changiez de propriété). **En fait, votre numéro de référence est votre numéro de matricule.** Ce numéro est visible sur votre compte de taxes et ne changera jamais. Si vous avez de la difficulté à trouver votre numéro, téléphonez-nous et il nous fera plaisir de vous aider dans votre recherche.

Donc, vous devez entrer votre numéro de matricule dans la case « No de référence ».

> **ATTENTION – Il faut, par contre, en mettant votre numéro de matricule, ajouter quatre 0 à la suite de vos chiffres.**

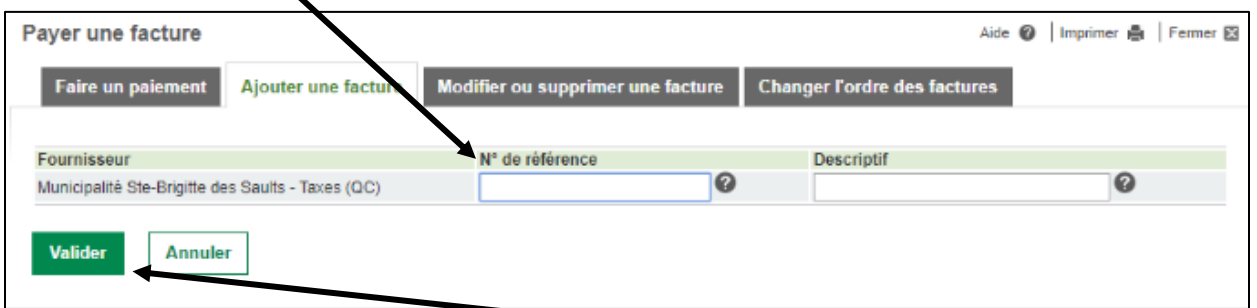

Lorsque le numéro est inscrit, vous devez cliquer sur « Valider » pour confirmer l'inscription.

## **5. Validation**

Une fois que c'est fait, une nouvelle page s'ouvre pour confirmer que le fournisseur a bel et bien été inscrits.

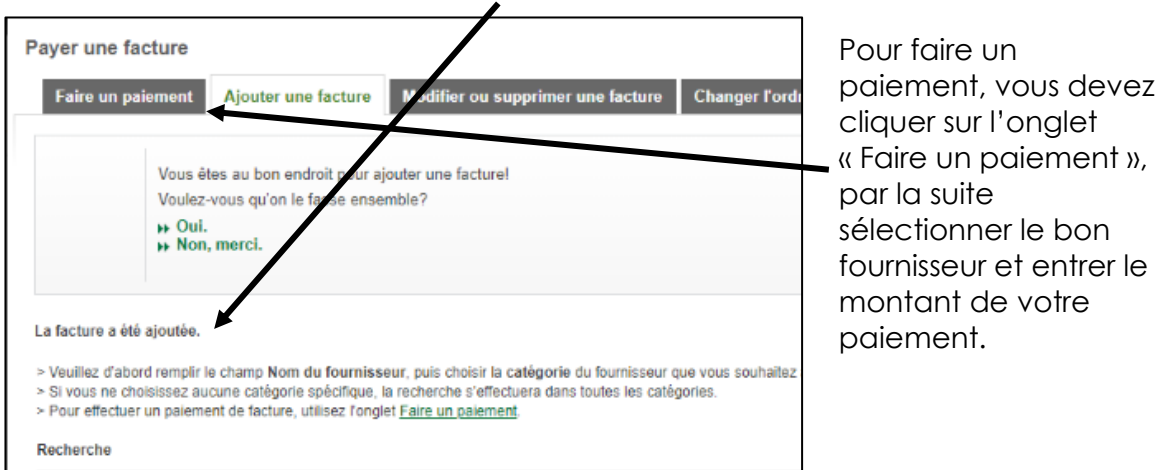

**Municipalité de Sainte-Brigitte-des-Saults Mars 2020**